# Working with Strategic Taxonomy diagram

On this page

- Creating a diagram
- Creating an element
  Connect the elements

#### Creating a diagram

To create an Strategic Taxonomy diagram

- 1. In the Containment Tree, select the Strategic Taxonomy and do one of the following:
  - From the selected package's shortcut menu, select Create Diagram > Strategic Taxonomy.

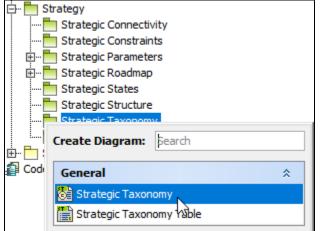

• In the modeling tool's main menu, click Create Diagram, search for Strategic Taxonomy and select it.

2. Name a diagram or leave it with the default name.

### **Creating an element**

When the diagram is created, you can start creating the appropriate elements.

To create a Capability in a diagram

1. In the diagram palette, click the Capability and then click the appropriate place on the diagram pane.

| Strategic Taxor                           | iomy ×                                      |
|-------------------------------------------|---------------------------------------------|
| * : <u>h</u> - * ! = :                    |                                             |
| Selection                                 | Strategic Taxonomy [ 🚰 Strategic Taxonomy ] |
| Tools                                     |                                             |
| Common                                    |                                             |
| 🗞 Dictionary                              |                                             |
| Strategic Taxonomy                        |                                             |
| C Capability                              |                                             |
| Capability Propertys                      |                                             |
| $r_1^{\nearrow}$ Generalization $\bullet$ |                                             |
| 🗗 Directed Aggreg 👻                       |                                             |

2. Name the element.

1. Right click the Strategic Taxonomy package and from the shortcut menu, select Create Element. Select the Capability.

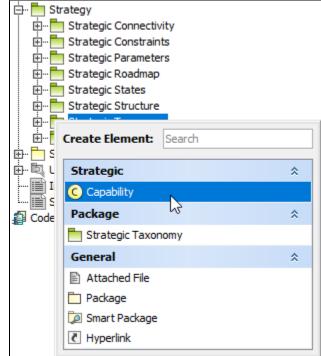

2. Name the element.

3. Drag the created element from the Containment tree to the diagram pane.

| Containment 20 Diagrams                  | Strategic Taxonomy X                                      |
|------------------------------------------|-----------------------------------------------------------|
| Containment @ # ×                        | ◆ <sup>*</sup> : ▲ • / <sup>*</sup> : = = = : ▲ • ∠ • ▲ • |
| 🕸 🛒 🖨 🏠 Q 🔅 ▾                            | Selection Strategic Taxonomy [ 🕅 Strategic Taxonomy ]     |
| E Strategic Roadmap                      | Tools                                                     |
| Strategic States     Strategic Structure | Create Capability SAR Symbol                              |
|                                          | Strategic Taxonomy                                        |
| C SAR                                    | Strategic Taxonomy                                        |
| Strategic Traceability                   | © Capability Property                                     |

To create the elements from other resources (e.g. Word, Excel, HTML)

- 1. Copy a list in your resource.
- 2. In a diagram, press Ctrl+V and from the Paste Special dialog, choose Element.
- 3. From the Select Type dialog, choose Capability.

D more information about creating the elements from other resources, see Creating elements from other resources.

### **Connect the elements**

When you have Capability created, you can start connecting them using the Generalization relationship.

To connect the elements with the Generalization relationship

ŝ

- 1. Select an element from which the Generalization will be drawn.
- 2. From the smart manipulator, which appears after you select the element, choose Generalization.

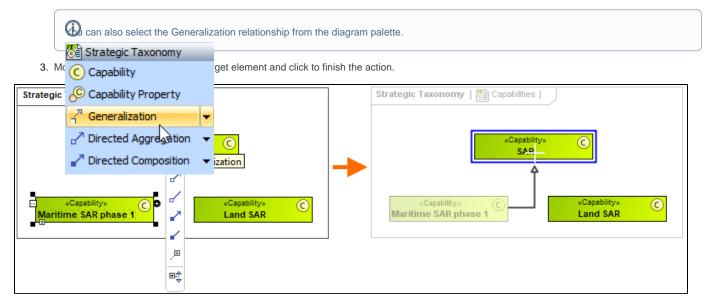

If there is a need, you can make the Generalization target element abstract.

#### To make an element abstract

- 1. Select an element and open its Specification window.
- 2. Make sure that All is chosen for Properties.
- 3. Search for Is Abstract and set it to true.

## 🔀 Specification of Capability SAR

#### Specification of Capability properties

Specify properties of the selected Capability in the properties specification table. Choose the Expert or All options from the Properties drop-down list to see more properties.

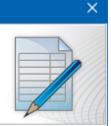

| 🖬 🔁 🔁 😂                             | SAR                                       |   |
|-------------------------------------|-------------------------------------------|---|
| C SAR A<br>Documentation/Hyperlinks | D Capability D Capability Properties: All | ~ |
| Allocations     Attributes          | ▶ Is Abstract                             |   |
| 🗈 Constraints                       | true                                      |   |
| Ports/Interfaces                    |                                           |   |
| 🗈 🗈 Inner Elements                  |                                           |   |
| Relations                           |                                           |   |
| Tags                                |                                           |   |
| < >                                 | Q is abs                                  | Θ |
|                                     | Close Back Forward Help                   |   |

- Select an element and open its Specification window.
   Click Attributes, Properties, or Relations property group.

| 🔀 Specification of Capability Maritime SAR phase 1                                                                                                    |     |              |        |                   |               |                 |  |
|----------------------------------------------------------------------------------------------------|-----|--------------|--------|-------------------|---------------|-----------------|--|
| Capability attributes<br>The Attributes node contains a list of Capability attributes. Create or delete attributes. Use the attribute<br>specification button to edit properties of a specific attribute. |     |              |        |                   |               |                 |  |
| Allocations                                                                                                    | Att | ributes      | r oz ( | ee abc            |               |                 |  |
| Attributes     Constraints     Ports/Interfaces                                                                                                    |     | Name         | т      | Гуре              | Default Value | Classifier      |  |
| Properties                                                                                                    | -   | dsm          | (      | Distress Signal M |               | -               |  |
| 🛅 Relations<br>🛅 Tags<br>🛅 Traceability                                                                                                    |     | mic2<br>sc2  |        | SAR C2 [Strat     |               | -               |  |
| Usage In                                                                                                    | -   | srch<br>asst |        | Search [Strateg   |               |                 |  |
| Instances                                                                                                    |     | rec          |        | Recovery [Strat   |               |                 |  |
| Coperations V                                                                                                    |     | Up           | Down   | Create            | Clone         | Redefine Delete |  |
|                                                                                                    |     |              |        | Close             | Back          | Eorward Help    |  |